# **ONLINE CONF Lite** 手順書

# 発表者向け 演題登録マニュアル

株式会社AGRI SMILE ONLINE CONF事務局

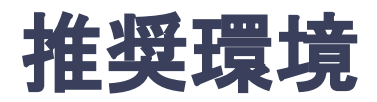

## [PC] Windows:Google Chrome / Microsoft Edge (Chromium) 各最新版 Mac:Google Chrome 各最新版

## [タブレット] iOS13以上:Safari最新版 Windows:Google Chrome / Microsoft Edge(Chromium) 各最新版 Android:Google Chrome最新版

## [スマートフォン]

iOS13以上:Safari最新版 Andorid:Google Chrome最新版

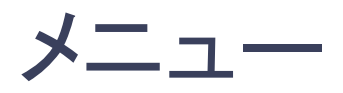

- 1. ホーム画面を開き「演題の登録・編集」をクリックする。
- 2. 演題登録の「新規追加」をクリックする。
- 3. 演題情報を入力項目に従って入力したら「確認する」ボタンを押して確認ページへ。
- 4. 確認ページで入力内容をご確認のうえ、問題なければ「登録する」ボタンをクリックし、登録する。 ※登録した演題は「演題の登録・編集」から編集が可能です。

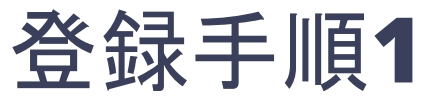

### ホーム画面を開き「演題の登録・編集」をクリックする。

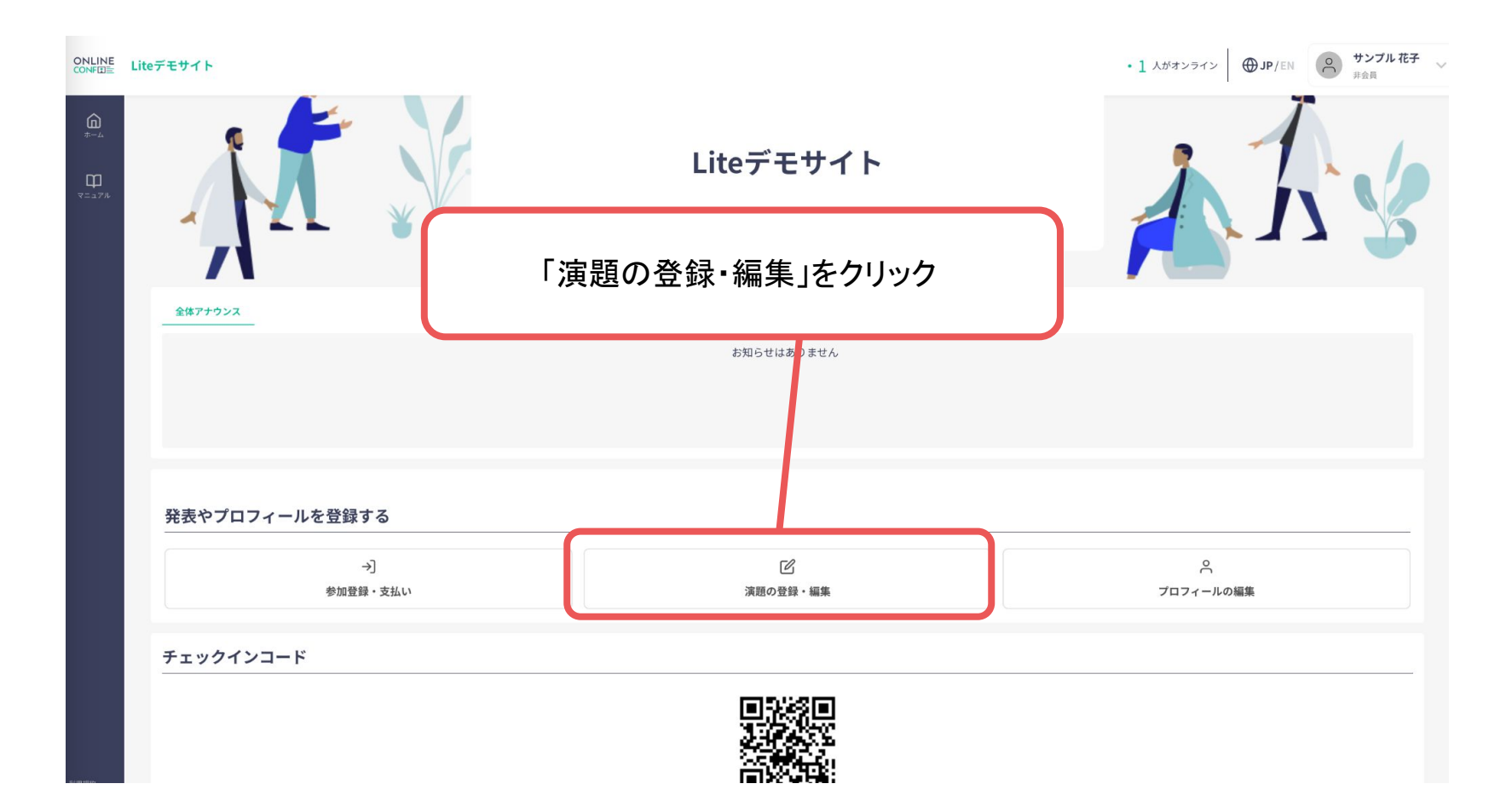

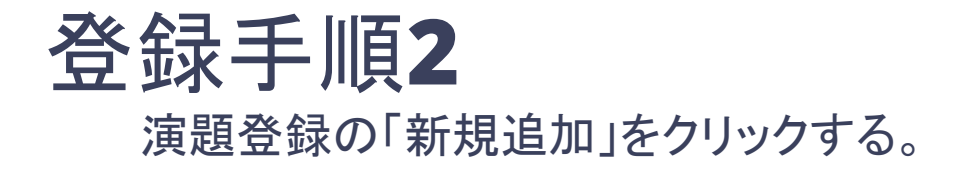

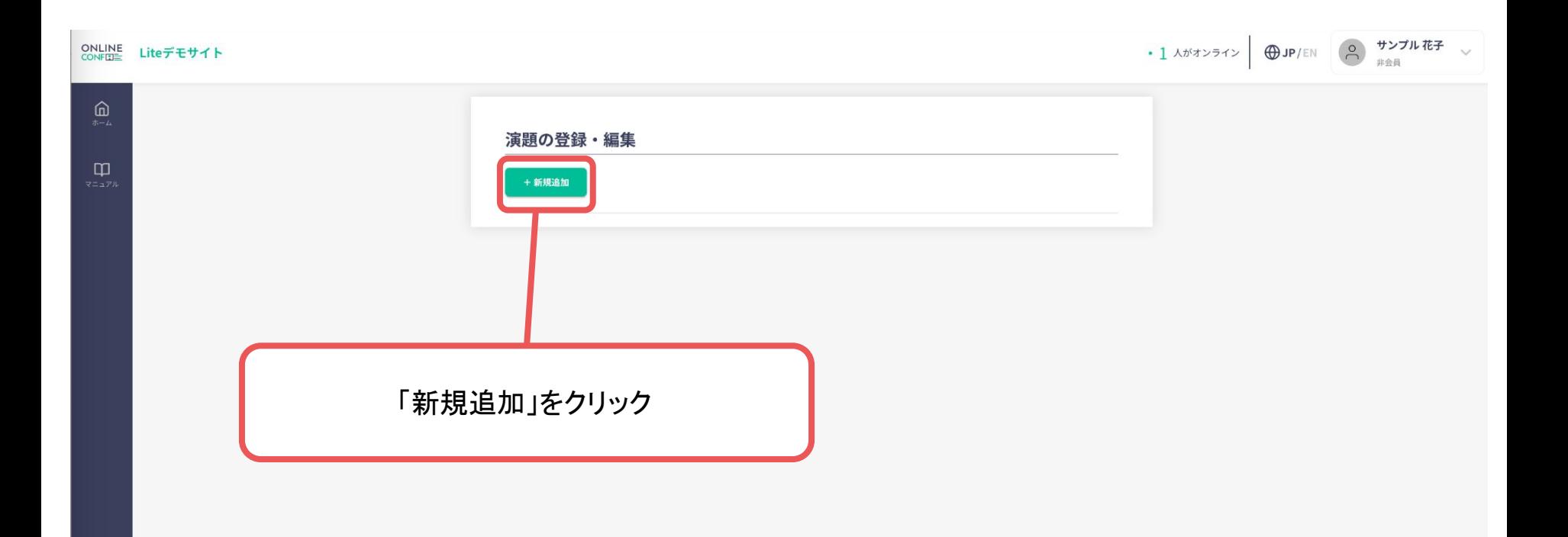

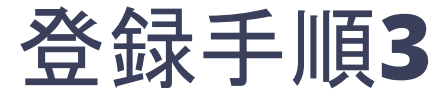

#### 演題情報を入力項目に従って入力したら 「確認する」ボタンを押して確認ページへ。

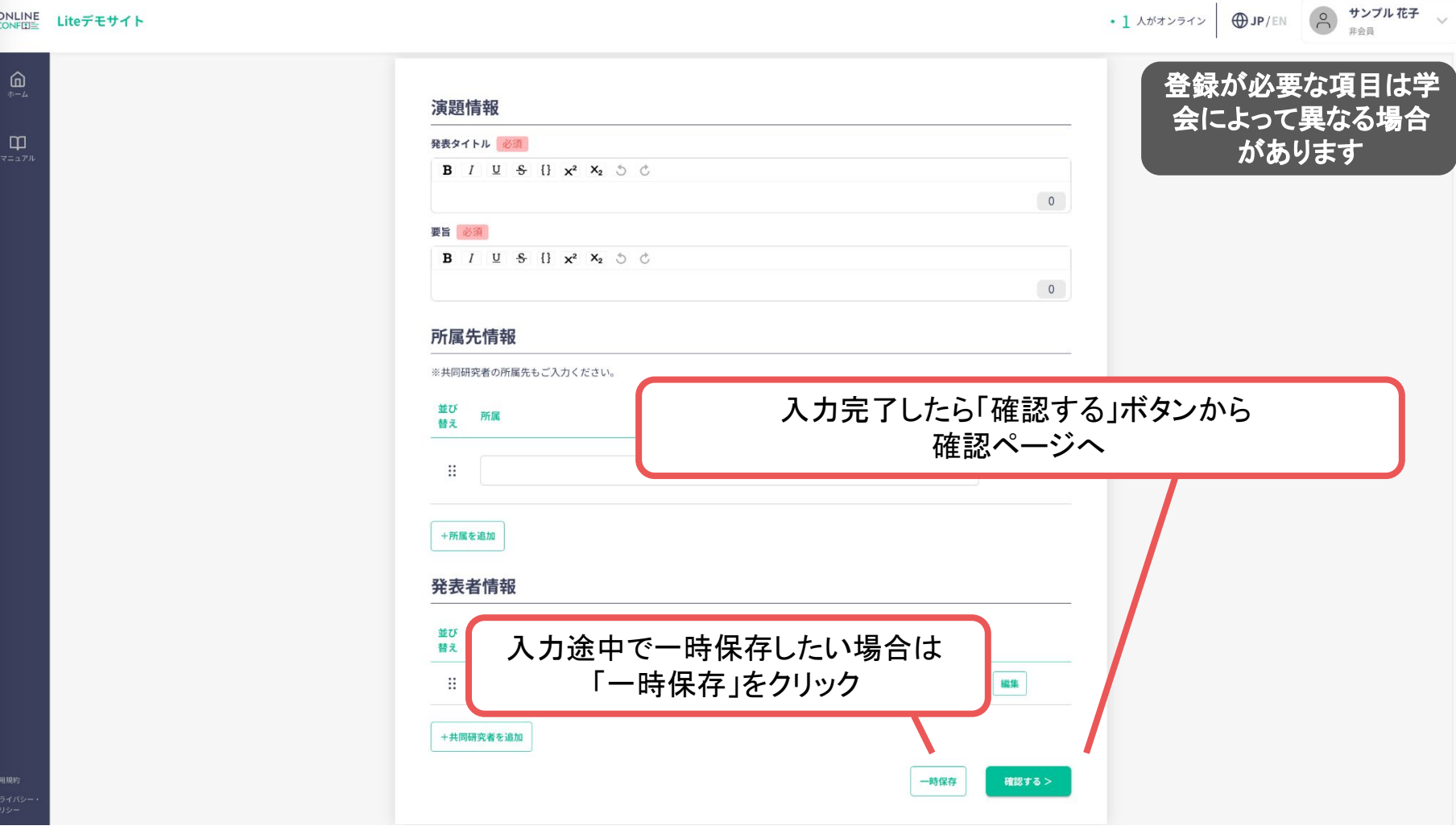

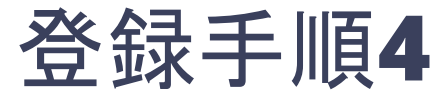

#### 確認ページで入力内容をご確認のうえ、 問題なければ「登録する」ボタンをクリックし登録する。

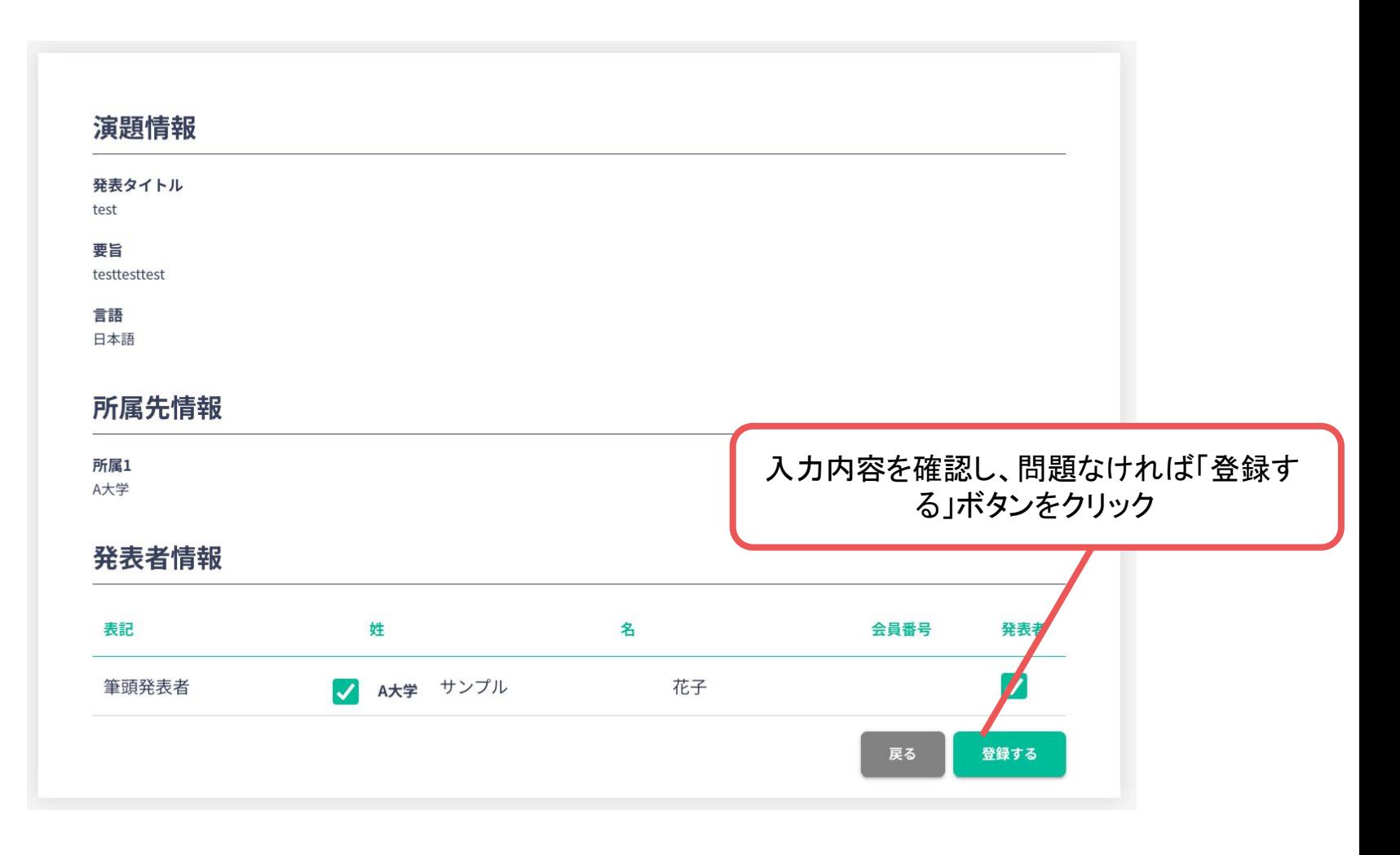

※登録した演題は「演題の登録・編集」から編集が可能です。

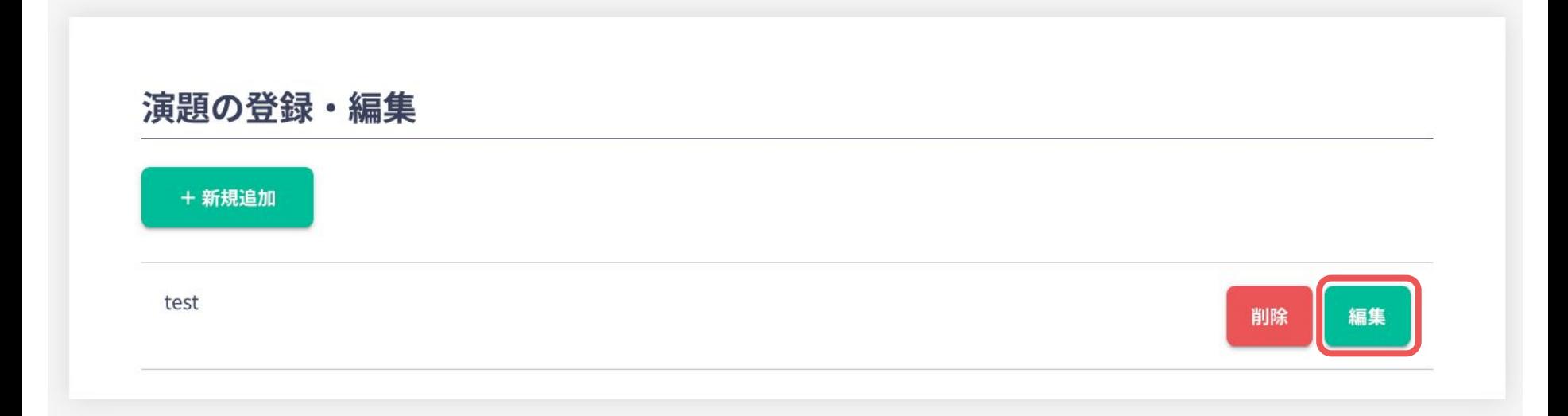